# **TEW-511BRP**

**Guia de Instalação Rápida**

**Version 05.24.2007**

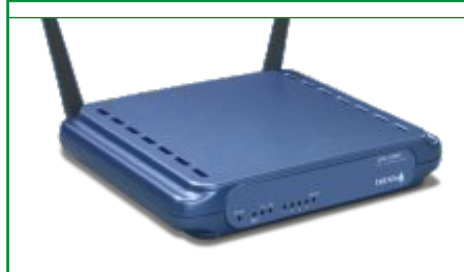

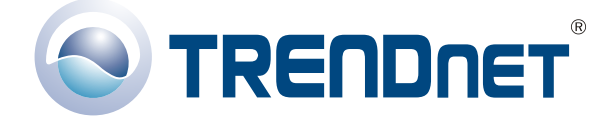

Copyright ©2007. All Rights Reserved. TRENDnet.

## Índice

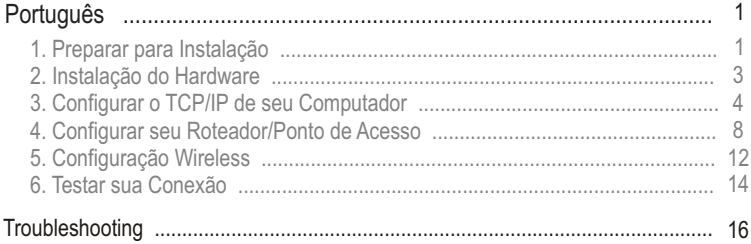

## Português QIG

## 1. Preparar para Instalação

Obrigado por adquirir o TRENDnet TEW-511BRP. Este Roteador/Ponto de Acesso Wireless permitirá a você partilhar seguramente sua conexão de Internet, arquivos e outros recursos com múltiplos usuários. Este quia vai ajudar você a configurar seu Roteador/Ponto de Acesso. A instalação é fácil e rápida de seguir. Se você encontrar problemas, favor recorrer à seção Troubleshooting ou para procedimentos de instalação mais detalhados, utilize o Guia de Usuário do CD-ROM. Se você precisar de suporte técnico, favor visitar www.TRENDNET.com ou ligar para o serviço de suporte técnico.

## Conteúdo da Embalagem

Favor verificar se todo o conteúdo está na caixa:

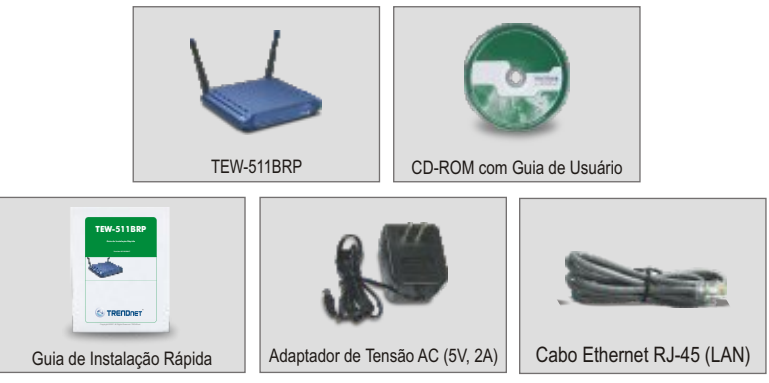

## Verificar Equipamento

Antes de configurar o Roteador/Ponto de Acesso você precisa ter:

- **1.** Um modem à Cabo/DSL instalado com uma porta Ethernet
- **2.** Uma conta de Internet banda larga
- **3.** Um web browser como o Internet Explorer (5.0 ou superior) ou Netscape Navigator (4.7 ou superior)
- **4.** Um cabo de rede para cada computador
- **5.** Um computador com Protocolo TCP/IP e Cliente para Serviço de Rede para Cliente Microsoft (Microsoft Networks Service) configurado.

### Colete Informação de Conta do Provedor de Serviço de Internet (Internet Service Provider - ISP)

Durante a instalação do seu Roteador/Ponto de Acesso, o utilitário de configuração pedirá para você especificar seu tipo de conexão ISP (Serviço de Provedor de Internet). Então, favor verifique sua conexão de internet banda larga a Cabo ou DSL com o seu ISP e assegure-se de que você tem todas as informações para um dos tipos de conexões a seguir:

#### **A. Uma conexão de IP Dinâmico a cabo**

Não requer nada. O endereço IP será designado automaticamente por seu ISP.

#### **B. Uma conexão a cabo com IP Estático ou Fixo**

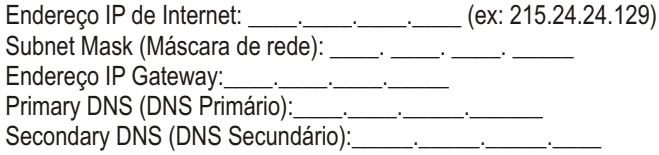

#### **C. Conexão PPPoE DSL**

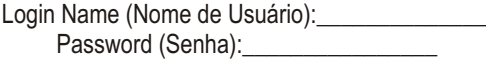

#### **D. Conexão PPTP DSL**

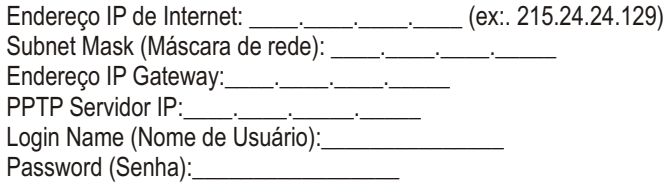

## 2. Instalação do Hardware

- **1.** Conecte um cabo de rede RJ-45 da porta Ethernet de seu modem a Cabo/DSL à porta WAN do seu Roteador/Ponto de Acesso.
- **2.** Conecte um cabo de rede RJ-45 diferente de uma das portas LAN de seu Roteador/Ponto de Acesso LAN até a entrada de rede de seu computador.
- **3.** Ligue seu modem a Cabo/DSL.
- **4.** Conecte o Adaptador de Tensão incluso de seu Roteador/Ponto de Acesso a uma tomada elétrica; seu Roteador/Ponto de Acesso deve ligar.
- **5.** Ligue seu computador.

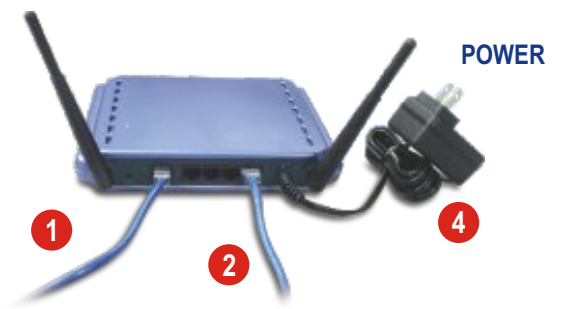

## Verificar a Instalação do Hardware

Verifique se as seguintes luzes frontais estão acesas: Power, Internet, um LED de porta LAN para cada computador cabeado conectado ao Roteador/Ponto de Acesso.

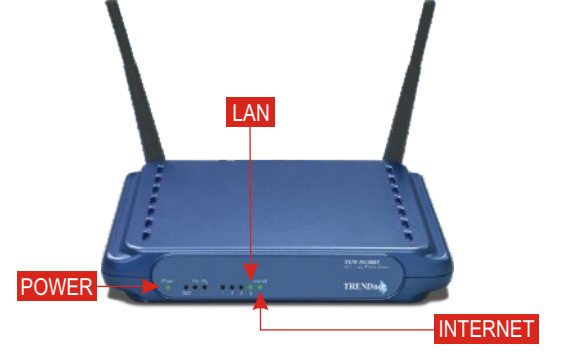

**NOTA:** De acordo com Regulamentos Wireless Europeu, Modo Super A não é suportado na versão EU

## 3. Configurar o TCP/IP de seu Computador

## Windows 2000/XP

- **1.** Clique **Start** (iniciar); clique **Settings** (configurações) e clique **Control Panel** (painel de controle).
- **2.** Faça duplo clique no ícone **Network Connections** (Conexões de Rede).
- **3.** Clique com o botão direito em **Local Area Connection** (Área de Conexão Local), e então clique em **Properties** (Propriedades). A janela de propriedade da Área de Conexão Local aparecerá.
- **4.** Na aba **General Configuration** (Configuração Geral), localize e selecione TCP/IP, então clique em **Properties** (Propriedade). A janela do TCP/IP (Internet Protocol) aparecerá.

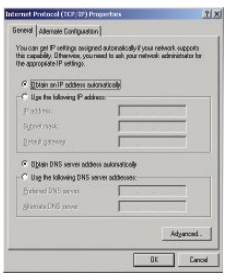

**NOTA:** Se você tiver uma conexão com endereço IP Estático (fixo), escreva seu endereço IP existente para as seguintes seções antes de fazer qualquer mudança.

**5.** Selecione **Obtain an IP address automatically** (Obter um endereço IP automaticamente) e **Obtain DNS Server address automatically** (Obter endereço de Servidor DNS automaticamente)

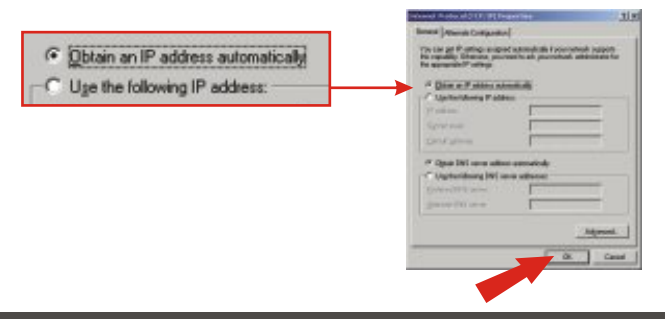

**6.** Clique **OK**.

- **7.** Clique **Close** (Fechar) na janela de propriedade da Área de Conexão Local.
- **8.** Clique **Start**; clique em **Run** (Executar). Então, digite "cmd" e clique **OK**.

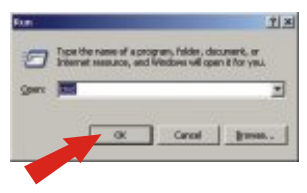

**9.** A janela do Prompt de Comando aparecerá. Digite "ipconfig" no C:\prompt e pressione a tecla **Enter**.

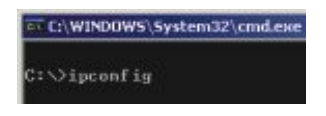

**10.** Se sua configuração IP aparece como descrito abaixo, seu computador foi conectado com sucesso ao Roteador/AP: IP Address (Endereço IP): 192.168.1.x (x= qualquer número entre 2 e 255) Subnet Mask (Máscara de Rede): 255.255.255.0 Gateway Default (Padrão): 192.168.1.1

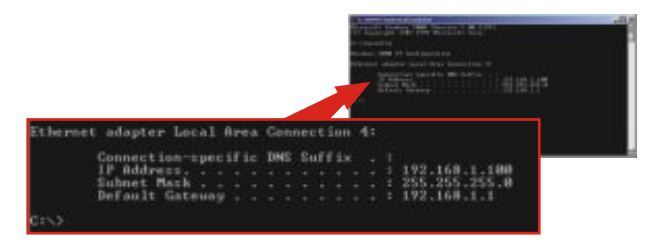

**NOTA:** Se sua configuração de endereço IP não estiver de acordo com os valores acima citados, favor reiniciar seu computador e tentar novamente os passos desta seção.

## Windows 95/98/SE/ME

- **1.** Clique **Start** (Iniciar), clique em **Settings** (Configurações) e então clique em **Control Panel** (Painel de Controle).
- **2.** Faça duplo clique no ícone **Network** (Rede) e a janela de Propriedades de Rede (Network Properties) aparecerá.
- **3.** Embaixo da aba de configuração, localize e selecione **TCP/IP** com a placa de rede apropriada (ex.: "TRENDnet TE100-PCIWN Placa PCI Fast Ethernet Nway 10/100 Mbps"), então clique no botão de **Properties** (Propriedades).

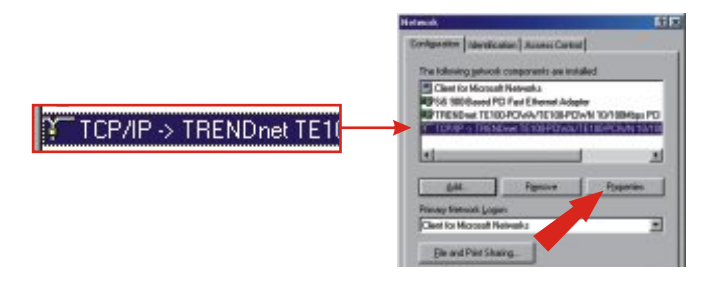

**4.** Abaixo da aba Endereço IP, selecione **Obtain an IP address automatically** (Obter um endereço IP automaticamente).

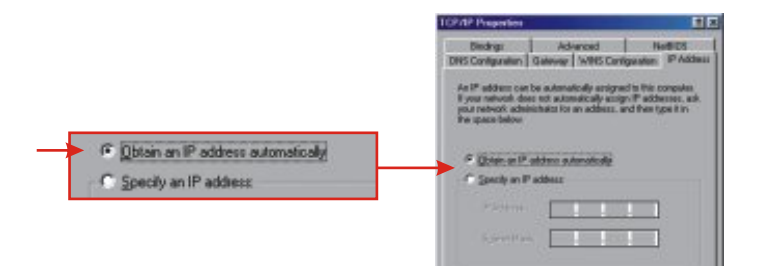

- **5.** Clique **OK** na janela de Propriedades TCP/IP (TCP/IP Properties).
- **6.** Clique **OK** na janela de Rede (Network).
- **7.** Neste ponto, a instalação pode requerer arquivos do CD-ROM do Windows. Se este for o caso, insira seu CD-ROM do Windows 98 em seu drive de CD-ROM e selecione **drive de CD-ROM** para carregar os arquivos.

**8.** Depois que os arquivos carregarem, o **System Settings Change** (Alteração de Configurações de Sistema) aparecerá; clique **Yes** (Sim) para reiniciar o sistema. Isso irá atualizar seu computador com as novas configurações.

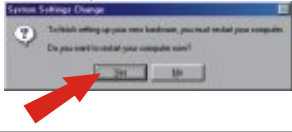

**NOTA:** Se essa mensagem não aparecer, você terá que reiniciar seu computador manualmente.

- **9.** Depois que seu sistema reiniciar, clique **Start** (Iniciar) e clique em **Run**  (Executar). Então, digite "winipcfg" no campo e clique **OK**.
- **10.** A janela de configuração IP (Configuration IP) aparecerá. Escolha seu adaptador de rede a partir da seleção e o utilitário mostrará o endereço IP atual de seu computador.

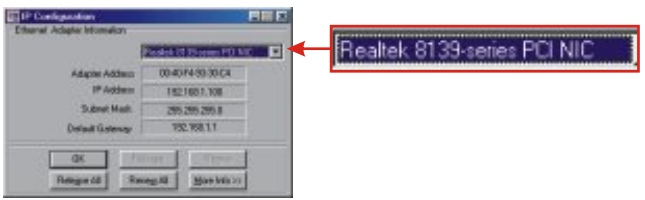

**11.** Se seu endereço IP aparecer como abaixo, seu computador foi conectado com sucesso ao Roteador/AP:

IP Address (Endereço IP): 192.168.1.x (x= qualquer número entre 2 e 255) Subnet Mask (Máscara de Rede): 255.255.255.0 Gateway Default (Padrão): 192.168.1.1

**NOTA:** Se sua configuração de endereço IP não estiver de acordo com os valores acima citados, favor reiniciar seu computador e tentar novamente os passos desta seção.

## 4. Configurar seu Roteador/Ponto de Acesso

A seção a seguir vai ajudar você a configurar seu Roteador/Ponto de Acesso para conectar a Internet e aos seus PCs. A configuração difere e é dependente do tipo de conexão de Internet que você tem. Se você não tiver certeza do tipo de conexão que possui, favor entrar em contato com seu Serviço de Provedor de Internet (ISP) para obter a informação desejada, que está listado na seção "Preparar para a instalação" no começo do Guia de Instalação Rápida.

- **1.** Abra seu web browser, digite http://192.168.1.1 em sua barra de endereço e presione **Enter**.
- **2.** Uma janela de autenticação aparecerá. Entre com o username (nome de usuário) e password (senha), e então clique **OK**. Por padrão, o nome de usuário é deixado em branco e a senha é "admin."

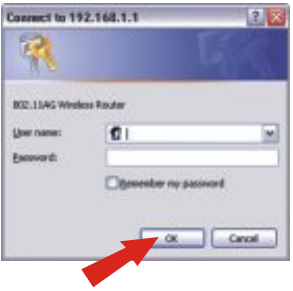

**NOTA:** Para reiniciar a senha (password) em seu Roteador/Ponto de Acesso, recorra ao Guia do Usuário no CD-ROM.

**A página de "Internet Setup"** (configuração de internet) **aparecerá**. Na seção **Optional Settings** (Configurações Opcionais), entre com um host name (nome de servidor) e domain name (nome de domínio) (se requerido por seu ISP). Então, selecione seu Tipo de Conexão a partir da janela de seleção, (Configuração Automática - DHCP, IP Estático, PPPoE, ou PPTP) e proceda para as instruções da sub-configuração apropriada abaixo.

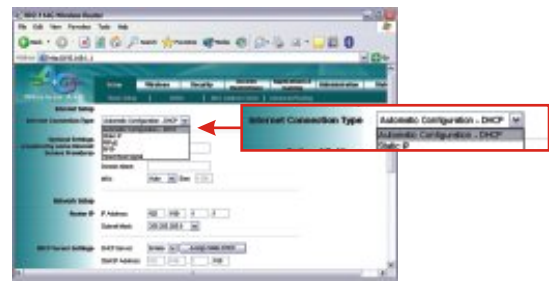

## Automatic Configuration - DHCP

**3.** Selecione **Configuração Automática – DHCP (Automatic Configuration – DHCP)** como Tipo de Conexão (Internet Connection Type).

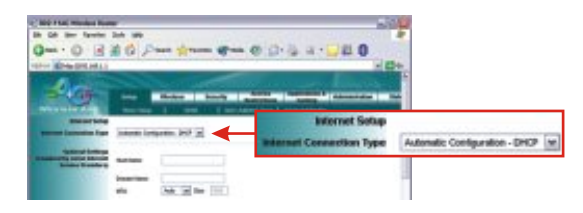

**4.** Vá para o passo 14.

## IP Estático

- **5.** Selecione **Endereço IP Estático** (Static IP) como o Tipo de Conexão (Connection Type)
- **6.** Entre com seu endereço IP, subnet mask (máscara de rede), gateway default (padrão) e DNS (domain name server) proporcionado por seu ISP.

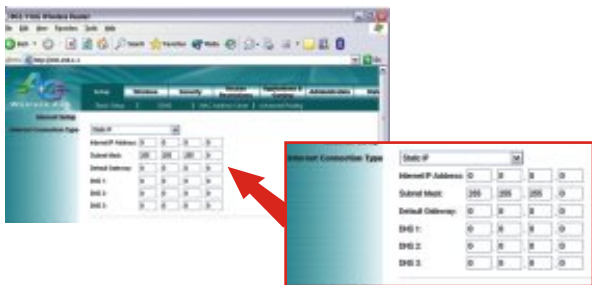

**7.** Vá para o passo 14.

## PPPoE

- **8.** Selecione **PPPoE** como o Tipo de Conexão (Connection Type).
- **9.** Entre seu nome de usuário (username) e senha (password).

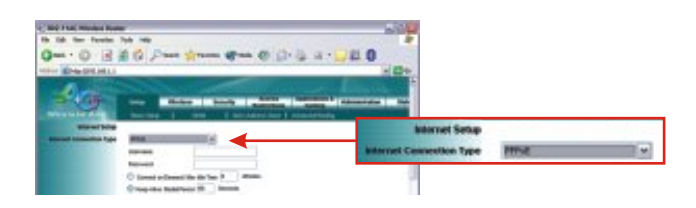

**NOTA:** Por padrão, a opção "keep alive" estará selecionada; esta é a configuração recomendada para a maioria dos usuários.

**10.** Vá para o passo 14.

## PPTP

- **11.** Selecione **PPTP** como o Tipo de Conexão (Connection Type).
- **12.** Entre com o endereço IP, Subnet Mask (Máscara de Rede), Gateway Default (Padrão), Servidor IP PPTP, username (nome de usuário), e password (senha) proporcionado por seu ISP.

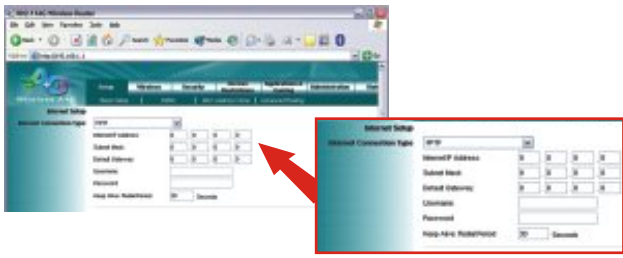

**NOTA:** Por padrão, a opção "keep alive" estará selecionada; esta é a configuração recomendada para a maioria dos usuários.

- **13.** Vá para o passo 14.
- **14.** Selecione seu fuso horário na seção **Time Settings** (Configuração de Hora) e selecione o **Time Zone** (Fuso Horário) apropriado no menu. Clique **Apply** (Aplicar) e siga até a seção de Configuração Wireless deste Guia de Instalação Rápida.

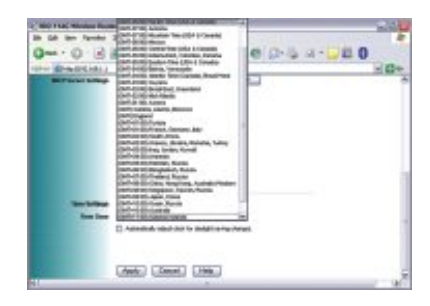

## 5. Configuração Wireless

**1.** Clique em **Wireless**. A configuração recomendada será selecionada automaticamente por você. Você pode, no entanto, escolher selecionar um canal diferente e/ou nome da rede (SSID).

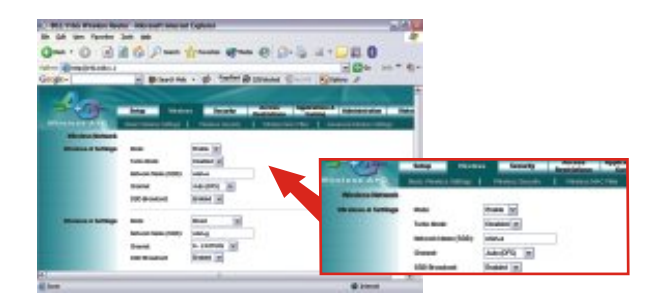

**NOTA:** Você deve lembrar seu "nome da rede" - "network name (SSID)", pois você precisará disso quando você configurar seu adaptador de rede wireless para conectar ao seu ponto de acesso. Se você preferir habilitar WEP para segurança criptografada (encryptionbased), recorra ao CD-ROM com Guia de Usuário incluso para obter instruções.

**2.** Clique **Apply** (Aplicar) na base da página.

## Configurar seu adaptador de rede Wireless

Neste exemplo, o utilitário TEW-501PC Super A+G Wireless vai se conectar ao TEW-511BRP.

**1.** Abra o utilitário wireless que vem com seu adaptador de rede e clique em **AP List** (Lista AP)

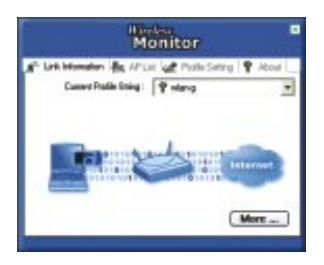

**2.** Selecione o SSID que foi designado ao TEW-511BRP. Clique **Connect** (Conectar).

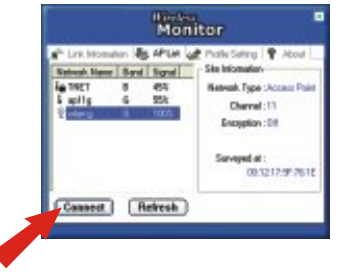

## 6. Testar sua Conexão

## Windows 2000/XP

**NOTA:** você deve desconectar o cabo Ethernet RJ-45 da porta LAN de seu computador se você deseja testar sua conexão wireless.

- **1.** Clique no botão **Start** (Iniciar); clique **Run** (Executar), digite "cmd" no campo de texto e pressione a tecla **Enter.**
- **2.** No Prompt de comando, digite "ipconfig" e pressione a tecla **Enter**.
- **3.** Se o aplicativo mostra um endereço IP de "192.168.1.x," seu computador se conectou ao seu ponto de acesso com sucesso.

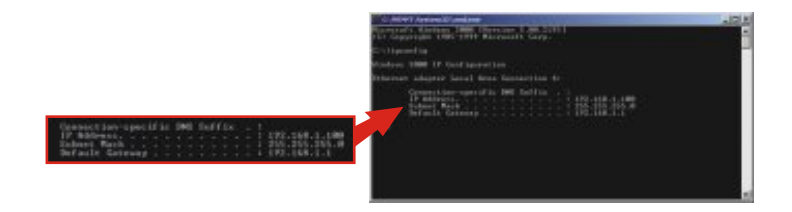

**4.** Abra seu web browser, digite www.trendware.com.br (ou outra URL disponível) na barra de endereços e pressione a tecla **Enter**. Se o website aparecer, seu roteador foi conectado a Internet com sucesso.

**NOTA:** Se seu computador não consegue obter um endereço IP ou não está conectando a Internet, por favor, tente novamente os passos da seção "Configure seu Roteador/Ponto de Acesso" ou recorra a seção troubleshooting deste Guia de Instalação Rápida.

## Windows 95/98/98SE/98ME

**NOTA:** Você deve desconectar o cabo Ethernet RJ-45 da porta LAN de seu computador LAN se você deseja testar sua conexão wireless.

- **1.** Clique no botão **Start** (Iniciar); clique **Run** (Executar), digite "winipcfg" no campo de texto e pressione a tecla **Enter**.
- **2.** Selecione seu Adaptador de Rede Wireless no menu e o utilitário mostrará a informação do endereço IP atual de seu computador. Se o aplicativo mostrar um endereço IP de "192.168.1.x," então seu computador está se conectando com sucesso ao seu ponto de acesso.

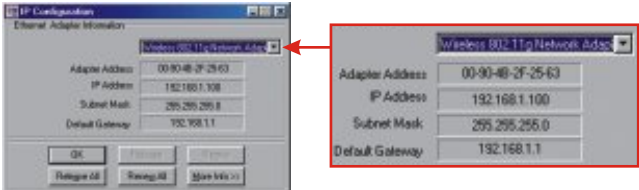

**3.** Abra seu web browser, digite www.trendnet.com (ou outra URL disponível) na barra de endereços e pressione a tecla Enter. Se o website aparecer, seu roteador está conectando a Internet com sucesso.

**NOTA:** Se seu computador não consegue obter um endereço IP ou não está conectando a Internet, por favor, tente novamente os passos da seção "Configure seu Roteador/Ponto de Acesso" ou recorra à seção troubleshooting deste Guia de Instalação Rápida.

Para obter ajuda com a configuração e protocolos avançados do TEW-511BRP, favor recorrer ao CD-ROM com o Guia de Usuário.

 **Eu especifiquei o endereço IP "192.168.1.1" em meu web browser, mas uma mensagem P1: de erro avisa que a página não pode ser exibida: "The page cannot be displayed". Como eu posso entrar na página de configuração web do TEW-511BR?**

 Favor verificar sua configuração de hardware e TCP/IP novamente seguindo as **R1:** instruções nas seções 2 a 3, certifique-se de que as luzes Power, Internet, e LAN do painel frontal de seu Roteador/Ponto de Acesso estão acesas e verifique se a configuração TCP/IP está correta. Então, tente acessar novamente o 192.168.1.1 usando seu web browser.

#### **Eu não tenho certeza de que tipo de Conta de Internet eu possuo para minha conexão P2: Cabo/DSL, Como eu descubro?**

R2: Você pode simplesmente contatar o Suporte Técnico de seu Provedor de Serviço de Internet (Internet Service Provider's - ISP) para obter a informação correta.

#### **Eu configurei meu tipo de conexão a Internet e salvei, mas ainda não consigo conectar P3: a Internet. O que devo fazer?**

R3: Opção 1: No menu de configuração do TEW-511BRP, clique na aba de Status no topo da página e então desça até a seção WAN. Clique no botão liberar IP WAN (WAN IP Release) e ntão clique no botão Novo IP WAN (WAN IP Renew). Isto irá permitir ao Roteador/AP atualizar a conexão com seu ISP. Então, tente acessar um website como o http://www.trendnet.com com seu browser de internet.

Opção 2: Desligue o seu modem a Cabo/DSL, Roteador e seu PC. Ligue o modem a Cabo/DSL e espere 60 segundos. Então, ligue o Roteador/AP, seguido de seu PC. Este simples ciclo de energia normalmente ajuda o Roteador/AP a encontrar sua conexão de Internet. Então, tente acessar um website como o http://www.trendnet.com com seu browser de internet.

**NOTA:** Para obter ajuda com a configuração e protocolos avançados do TEW-511BRP, favor recorrer ao CD-ROM com o Guia de Usuário.

Se você ainda encontrar problemas para configurar seu Roteador, nós podemos ajudar. Favor tenha as informações sobre sua conta de internet em mãos, (ISP, Tipo de Conta) e entre em contato conosco usando as informações abaixo.

#### **Federal Communication Commission Interference Statement**

This equipment has been tested and found to comply with the limits for a Class B digital device, pursuant to Part 15 of the FCC Rules. These limits are designed to provide reasonable protection against harmful interference in a residential installation. This equipment generates, uses and can radiate radio frequency energy and, if not installed and used in accordance with the instructions, may cause harmful interference to radio communications. However, there is no guarantee that interference will not occur in a particular installation. If this equipment does cause harmful interference to radio or television reception, which can be determined by turning the equipment off and on, the user is encouraged to try to correct the interference by one of the following measures:

- Reorient or relocate the receiving antenna.
- Increase the separation between the equipment and receiver.
- Connect the equipment into an outlet on a circuit different from that to which the receiver is connected.
- Consult the dealer or an experienced radio/TV technician for help.

This device complies with Part 15 of the FCC Rules. Operation is subject to the following two conditions: (1) This device may not cause harmful interference, and (2) this device must accept any interference received, including interference that may cause undesired operation.

FCC Caution: Any changes or modifications not expressly approved by the party responsible for compliance could void the user's authority to operate this equipment.

#### **IMPORTANT NOTE:**

FCC Radiation Exposure Statement:

This equipment complies with FCC radiation exposure limits set forth for an uncontrolled environment. This equipment should be installed and operated with minimum distance 20cm between the radiator & your body.

If this device is going to be operated in  $5.15 \sim 5.25$ GHz frequency range, then it is restricted in indoor environment only.

This transmitter must not be co-located or operating in conjunction with any other antenna or transmitter.

TRENDware declares that TEW-511BRP ( FCC ID: RYK-WL7615A ) is limited in CH1~CH11 for 2.4 GHz by specified firmware controlled in U.S.A.

#### **Certificados**

Este equipamento foi submetido a testes e provou ser aderente às Regras FCC e CE. Sua operação está sujeitas às seguintes condições:

(1) Este dispositivo não pode causar interferência prejudicial.

(2) Este dispositivo deve aceitar qualquer interferência recebida. Isso inclui interferências que podem causar operação indesejada.

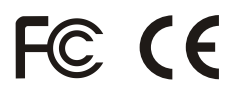

Lixo de produtos elétricos e eletrônicos não deve ser depositado em lixeiras caseiras. Favor reciclar onde há disponibilidade. Verifique com sua Autoridade Local ou Revendedor para obter informações sobre reciclagem.

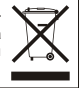

**NOTA:** O FABRICANTE NÃO É RESPONSÁVEL POR QUALQUER INTERFERÊNCIA DE RÁDIO OU TV CAUSADA POR MODIFICAÇÕES NÃO AUTORIZADAS NESTE EQUIPAMENTO. TAIS MODIFICAÇÕES PODEM VIOLAR A AUTORIDADE DO USUÁRIO DE OPERAR O EQUIPAMENTO.

#### ADVERTENCIA

En todos nuestros equipos se mencionan claramente las caracteristicas del adaptador de alimentacón necesario para su funcionamiento. El uso de un adaptador distinto al mencionado puede producir daños fisicos y/o daños al equipo conectado. El adaptador de alimentación debe operar con voltaje y frecuencia de la energia electrica domiciliaria existente en el pais o zona de instalación.

## $(R)$ **TRENDNET**

### **Product Warranty Registration**

**Please take a moment to register your product online. Go to TRENDnet's website at http://www.TRENDNET.com**

## TRENDnet Technical Support

US · Canada 24/7 Tech Support **Toll Free Telephone:** 1(866) 845-3673

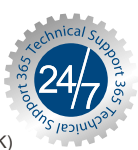

 $Europe$  (Germany · France · Italy · Spain · Switzerland · UK)

**Toll Free Telephone:** +00800 60 76 76 67

English/Espanol - 24/7 Francais/Deutsch - 11am-8pm, Monday - Friday MET

#### **Worldwide**

**Telephone:** +(31) (0) 20 504 05 35

English/Espanol - 24/7 Francais/Deutsch - 11am-8pm, Monday - Friday MET

**http://www.TRENDNET.com TRENDnet** 20675 Manhattan Place**.** Torrance, CA 90501

Copyright ©2007. All Rights Reserved. TRENDnet.